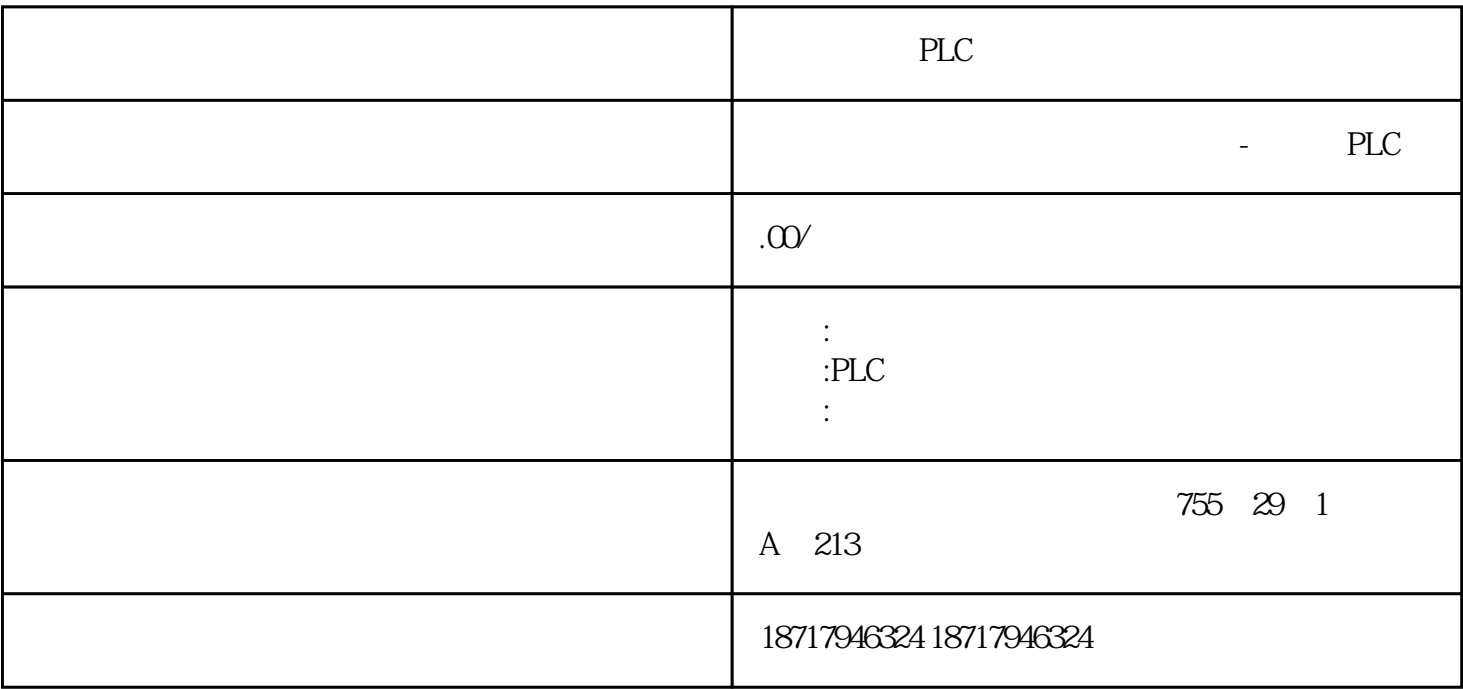

PLC

**SIEMENS** 

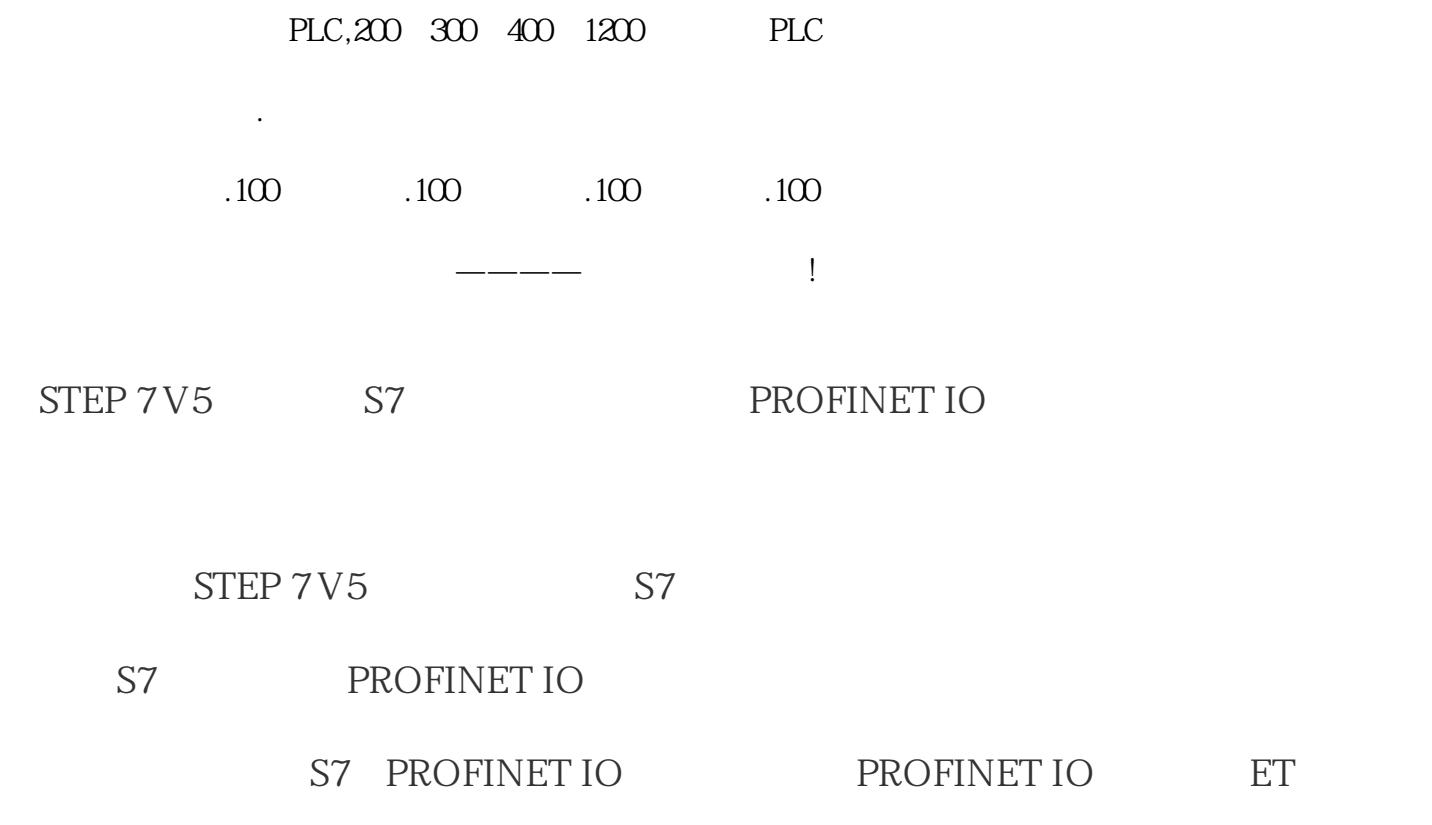

图. 01

# PROFINET IO ET 200S

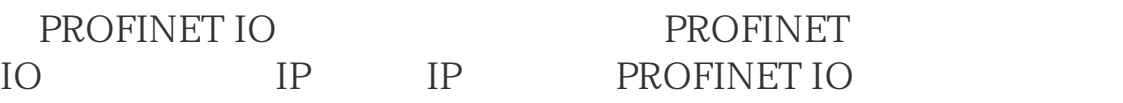

#### 图. 02

"PLC> >Verify Device" Name" "

# 图. 03

 $\frac{1}{2}$ 看到。如果显示的是"未分配"状态,点击"分配名称…"按钮。"Assign

# Name"

图. 04

Assign Name"  $\qquad$  " $\qquad$  PROFINET PROFINET IO

 $\ldots$   $\infty$ 点击"分配名称"按钮。在硬件配置中输入的设备名称就被分配给了PROFINET

### IO

 $\frac{1}{2}$  , and  $\frac{1}{2}$  , and  $\frac{1}{2}$  , and  $\frac{1}{2}$  , and  $\frac{1}{2}$  , and  $\frac{1}{2}$  , and  $\frac{1}{2}$  , and  $\frac{1}{2}$  , and  $\frac{1}{2}$  , and  $\frac{1}{2}$  , and  $\frac{1}{2}$  , and  $\frac{1}{2}$  , and  $\frac{1}{2}$  , and  $\frac{1}{2}$  , a

# 图. 05

 $\frac{1}{2}$  ,  $\frac{1}{2}$  ,  $\frac{1$ 

 $\frac{1}{2}$  , and  $\frac{1}{2}$  , and  $\frac{1}{2}$  , and  $\frac{1}{2}$  , and  $\frac{1}{2}$  , and  $\frac{1}{2}$  , and  $\frac{1}{2}$  , and  $\frac{1}{2}$  , and  $\frac{1}{2}$  , and  $\frac{1}{2}$  , and  $\frac{1}{2}$  , and  $\frac{1}{2}$  , and  $\frac{1}{2}$  , and  $\frac{1}{2}$  , a

图. 06

S7 CPU

SIMATIC Manger <sup>"</sup> PLC>Display Accessible Nodes"

图. 07

PROFINET IO 设备,以ET200S为例,在"可测端点"下面显示已分配的设备名称和已 分配的IP地址。